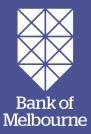

# **EFTPOS Now.**

A Quick Reference Guide to help you get started with your terminal.

This simple guide gives you all the basic steps to set up and use your terminal to start accepting payments.

### Getting Started.

### How to turn on your terminal.

Hold the Power button down for approximately 3 seconds until the terminal turns on.

### Terminal layout.

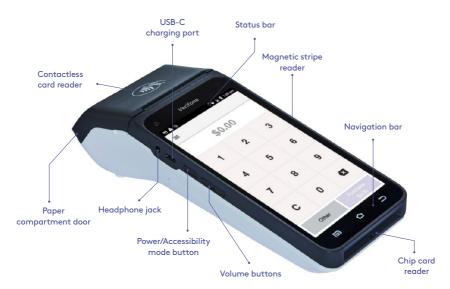

### Navigation icons and keys.

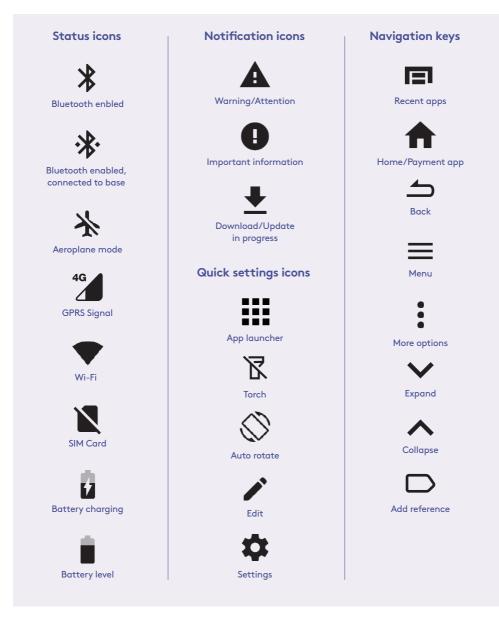

**Important:** You can return to the payment screen at any time by pressing the Back  $\rightharpoonup$  and/or Home  $\Uparrow$  keys.

### How to load a paper roll.

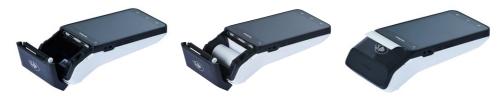

- 1 Open the paper roll compartment by holding the terminal base securely and lifting the sides of the paper compartment door upwards and back.
- 2 Place a paper roll in the compartment. Ensure that the paper end is feeding under the roll and towards the terminal screen, as shown above.
- **3** Hold the paper and then close the compartment door until it clicks securely back into position.

**Important:** The paper roll is thermal-sensitive and will only print on one side.

### How to activate your terminal.

If your terminal has been installed by a technician, it will already be activated ready for use.

If your terminal has been sent to you (via satchel), you'll need to activate it before you can use it.

### Please call the Merchant Helpdesk to activate your terminal.

1300 603 266 (available 24 hours a day, 7 days a week).

### Terminal Communication.

### Wi-Fi.

Wi-Fi can be set up from the Status Bar at the top of the touch screen or through the Android Settings.

#### To access the Wi-Fi settings from the Status Bar.

- 1 Swipe down from the top of the screen to view the status icons.
- 2 Press and hold the Wi-Fi icon ♥. The Wi-Fi settings will open.
- 3 Turn Wi-Fi On and select the relevant network from the available Wi-Fi networks.
- 4 Enter the network password and select **CONNECT**.

# Processing a Transaction.

### Purchases.

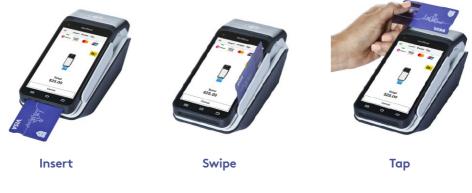

From the amount-entry screen, use the touch screen to enter the purchase amount, e.g., \$25 = 2500.

2 Select Purchase.

- 3 The cardholder may tap, insert, or swipe their card; or tap their payment-enabled smart device.
- 4 If the cardholder has inserted or swiped their card, they will be prompted to select their account type.
- 5 The cardholder will be required to enter their PIN or sign (if required) to complete the transaction.
- 6 If a signature is required, the cardholder must sign using their finger directly on the touch screen.
- Select **Yes, Approve** to confirm that the signature matches the signature on the back of the card; or select **No** to cancel the transaction.
- 8 Keep the merchant copy of the receipt for your records.
- It is the terminal will prompt for a customer copy of the receipt to be printed or emailed.

**Important:** Always check the receipt to confirm the transaction has been approved before completing the transaction. Retain your copy of the terminal receipts for a minimum of 18 months.

### Refunds.

| 1  | From the amount-entry screen, use the touch screen to enter the refund amount, e.g., $$25 = 2500$ .                                                    |
|----|----------------------------------------------------------------------------------------------------|
| 2  | Select <b>Other</b> .                                                                                                    |
| 3  | Select <b>Refund</b> .                                                                                                    |
| 4  | Enter the Manager passcode.                                                                                                    |
| 5  | Select Card or Mobile.                                                                                                    |
| 6  | The cardholder may tap, insert, or swipe their card; or tap their payment-enabled smart device.                                                        |
| 7  | If the cardholder has inserted or swiped their card, they will be prompted to select their account type.                                               |
| 8  | The cardholder will be required to enter their PIN and/or sign (if required) to complete the transaction.                                              |
| 9  | If a signature is required, the cardholder must sign using their finger directly on the touch screen.                                                  |
| 10 | Select <b>Yes, Approve</b> to confirm that the signature matches the signature on the back of the card; or select <b>No</b> to cancel the transaction. |
| 1  | Keep the merchant copy of the receipt for your records.                                                                                                |
| 12 | The terminal will prompt for a customer copy of the receipt to be printed or emailed.                                                                  |

**Important:** Always check the receipt to confirm the transaction has been approved before completing the transaction. Retain your copy of the terminal receipts for a minimum of 18 months.

# Settlement Totals.

Settlement is the process that's completed so you can be paid for your transactions.

### Auto settlement.

The terminal will automatically settle every day, at your nominated auto settlement time. If you wish to change your auto settlement time, you can contact the Merchant Helpdesk.

### Manual settlement.

You may perform a manual settlement at any time throughout the day-before the auto settlement occurs. However, settlements can't be processed between 9:30pm and 11:00pm (Sydney time).

Select the menu icon ≡ located at the top left of the amount-entry screen.
 Select Settings.
 Select Account.
 Select Settlement.
 Select Settle Now, this will trigger the manual settlement.
 The settlement report will be displayed on the screen and printed.

**Important:** A settlement can only be performed once in a 24-hour period.

### Settlement history.

Select the menu icon ≡ located at the top left of the amount-entry screen.
 Select Reports.
 Select Settlement History.
 Select the required date.
 The requested settlement will be displayed on the screen. Select Print, if required.
 Settlement enquiry.
 Select the menu icon ≡ located at the top left of the amount-entry screen.
 Select Reports.
 Select Settlement Enquiry.
 The current settlement totals (since your last settlement) will be displayed on the screen. Select Print, if required.

## Transaction Reports.

### Reprint receipt.

You can search, view, reprint or email receipts for transactions processed in the past 14 days. A transaction may also be referred to as an Order.

- 1 Select the menu icon  $\equiv$  located at the top left of the amount-entry screen.
- 2 Select Transaction History.
- Ine Transaction History will be displayed and organised by transaction date and time.
- 4 You can scroll up and down the screen to locate the required transaction.
- 5 Select the required transaction.
- 6 Select Receipt.
- Select Merchant Copy, Customer Copy or Email Receipt.

### Transaction history.

You can view or print a history of your transactions for the past 14 days.

- 1 Select the menu icon  $\equiv$  located at the top left of the amount-entry screen.
- 2 Select Transaction History.
- 3 The Transaction History will be displayed and organised by transaction date and time.
- 4 You can scroll up and down the screen to locate the required date.
- 5 Select the printer icon next to the required date to view an expanded transaction history for that day.
- 6 Select **Print** if required.

### Transaction search.

You can search transactions using advanced search options.

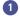

Select the menu icon  $\blacksquare$  located at the top left of the amount-entry screen.

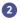

Select Search Transactions.

There are 3 ways a search can be performed.

#### Search bar

- Enter the last 4 digits of the card, or the full STAN in the search bar. STAN is a six-digit ID number found on the receipt.
- All transactions that meet the search criteria will be displayed.
- Select the required transaction.
- Select Receipt.
- Select Merchant Copy, Customer Copy or Email Receipt.

#### 2 Card search

- Select the card icon in the search bar.
- Tap, insert or swipe the card to start the search.
- Select the required transaction.
- Select Receipt.
- Select Merchant Copy, Customer Copy or Email Receipt.

#### Advanced search

- Select Advanced Search.
- Search criteria includes amount, date range or transaction type and more.
- Use the onscreen keypad to enter the values.
- Press the green arrow to move to the next field.
- Press the green tick to finish entering the search criteria.
- Select Search.
- Select the required transaction.
- Select Receipt.
- Select Merchant Copy, Customer Copy or Email Receipt.

### Passcodes.

Your terminal has the ability to limit and protect transactions and functionality such as refund, MOTO (Mail Order and Telephone Order), settlements and more, by using passcodes. The passcode levels available are Manager and Cashier.

### Change your passcodes.

Use this process if you need to change your Manager passcode or change or reset your Cashier passcode.

**Important**: The current Manager passcode is required to change both the Manager passcode and the Cashier passcode.

Select the menu icon ≡ located at the top left of the amount-entry screen.
 Select Settings.
 Select Security.
 Enter the current Manager passcode and press Enter.
 Select Passcode management.
 Select Manager or Cashier.
 Enter the Manager passcode and press Enter.
 Enter the Manager or Cashier passcode and press Enter.
 Enter the new Manager or Cashier passcode and press Enter.
 Re-enter the new Manager or Cashier passcode and press Enter.

### Reset your manager passcode.

Use this process if you've forgotten your Manager passcode.

- 1 Select the menu icon  $\equiv$  located at the top left of the amount-entry screen.
- 2 Select Settings.
- **3** Select **Security**.
- Select the More options icon at the top right of the screen.
- **5** Select **Switch to Admin**.
- 6 Contact the Merchant Helpdesk to get the current Admin passcode.
- 2 Enter the Admin Passcode and press **Enter**.
- 8 Enter the new Manager passcode and press **Enter**.
- 9 Re-enter the new Manager passcode and press **Enter**.

# Troubleshooting.

| Hardware Faults                                     | Action                                                                                                    |
|-----------------------------------------------------|----------------------------------------------------------------------------------------------------|
| Blank Screen –<br>the terminal isn't<br>turning on. | <ol> <li>Ensure that the battery charge state is not below the critically<br/>low level. The terminal will not work if there is insufficient<br/>charge remaining in the battery.</li> </ol> |
|                                                     | 2. Connect the terminal to a power source for at least 5 minutes.                                                                                                    |
|                                                     | 3. Hold the power button down for approximately 3 seconds until the terminal turns on.                                                                                                    |
|                                                     | 4. If the problem persists, call the Merchant Helpdesk.                                                                                                    |
| The touch screen                                    | 1. Turn off the terminal for 10 seconds.                                                                                                    |
| isn't responding.                                   | 2. Turn the terminal on again.                                                                                                    |
|                                                     | 3. Retry the transaction.                                                                                                    |
|                                                     | 4. If the problem persists, call the Merchant Helpdesk.                                                                                                    |
| Paper jam or printing errors.                       | <ol> <li>Remove the paper roll from the compartment to check that<br/>there's no paper caught.</li> </ol>                                                                                    |
|                                                     | 2. If the existing paper roll is damaged in any way, replace it with a new roll.                                                                                                    |
|                                                     | 3. Paper rolls are thermal-sensitive and will only print on one side.<br>Make sure the paper roll is loaded correctly.                                                                       |
|                                                     | 4. Check that the paper compartment door is closed securely.                                                                                                    |
|                                                     | 5. If the problem persists, call the Merchant Helpdesk.                                                                                                    |

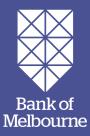

### You've got questions? We've got time to talk.

### Merchant Helpdesk

Service, Sales and Support, Terminal Difficulties, Stationery Orders.

#### 🖏 1300 603 266

(available 24 hours a day, 7 days a week).

Handy hint: Have your Merchant and Terminal numbers ready so we can assist you promptly.

bankofmelbourne.com.au/eftposnow

#### Merchant Support Centre and Order Stationery Online

Dankofmelbourne.com.au/merchantsupport

**Credit Card Authorisation** 

🐁 1300 301 831

### **O** Bank of Melbourne

© 2021 Bank of Melbourne – A Division of Westpac Banking Corporation ABN 33 007 457 141 AFSL and Australian credit licence 233714 WBCBOMEFTQRG202 0921